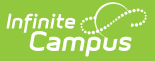

# **User Calendar Rights [.2211 - .2239]**

Last Modified on 08/22/2023 9:19 am CDT

You are viewing a previous version of this article. See User Calendar Rights for the most current information.

[Assigning](http://kb.infinitecampus.com/#assigning-calendar-rights) Calendar Rights | Calendar Rights [Scenarios](http://kb.infinitecampus.com/#calendar-rights-scenarios)

**PATH:** System Administration > User Security > Users > Calendar Rights

#### **Search Term:** Calendar Rights

Calendar Rights determine what school, year and calendar the user has access to view and modify. Calendar rights work in tandem with Tool Rights, where Tool Rights determine which tools the user can access and Calendar Rights determine which calendars the user is allowed to view and modify via Campus tools.

System administrators are highly encouraged to provide calendar rights to users by assigning them to an appropriate user [group\(s\)](http://kb.infinitecampus.com/help/user-groups-user-tab). Providing individual calendar rights is not recommended.

District system administrators should be the ONLY members with full rights to access all calendars and all tools. District system administrator rights should not be assigned on this tab.

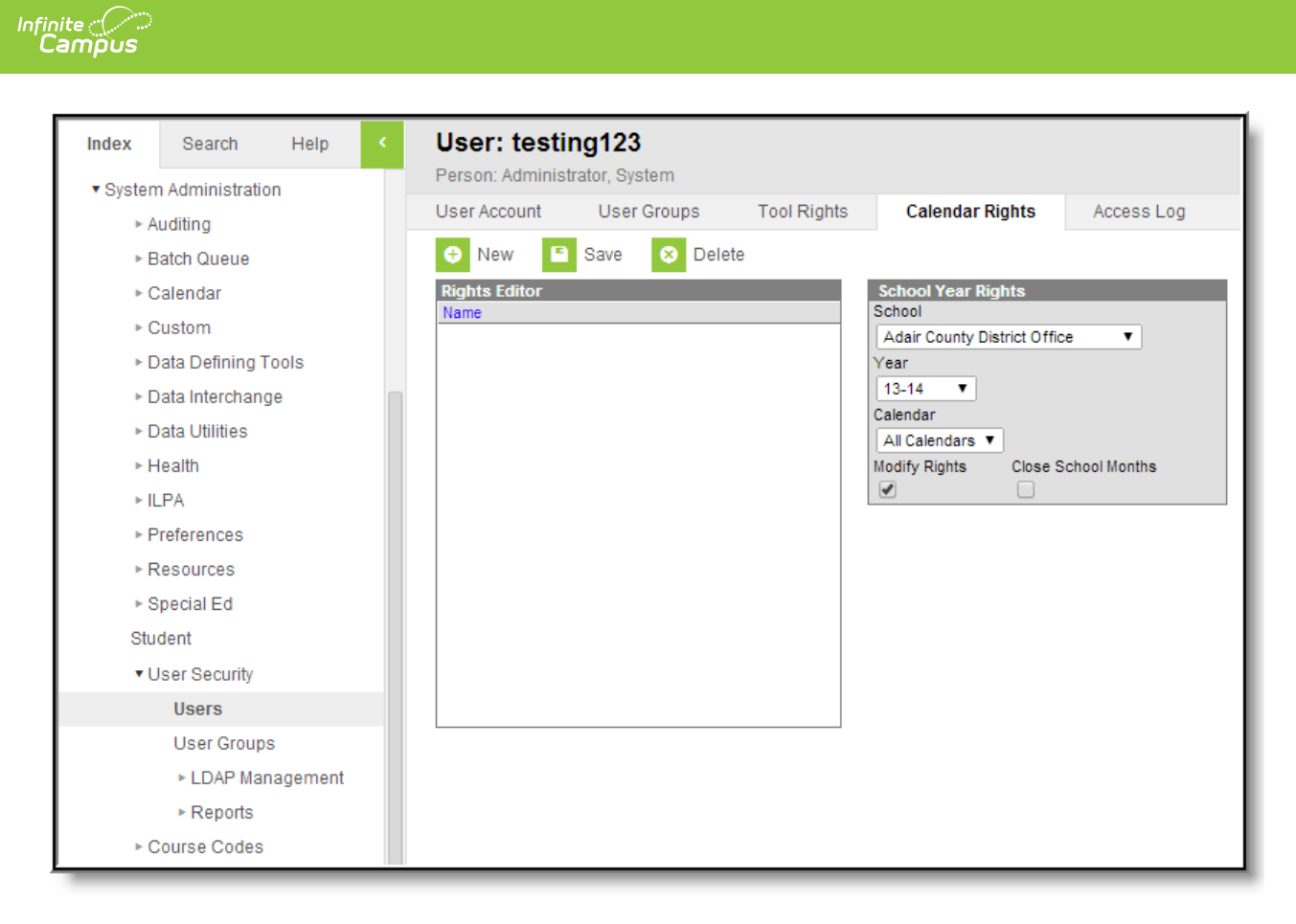

Image 1: Calendar Rights (Users)

### **Calendar Rights Information in Ad hoc Reporting**

Calendar Rights information is available in the Query Wizard for Census/Staff Data Types in the **Person > Campus Usage > User Account/Summary > Calendar Rights** .

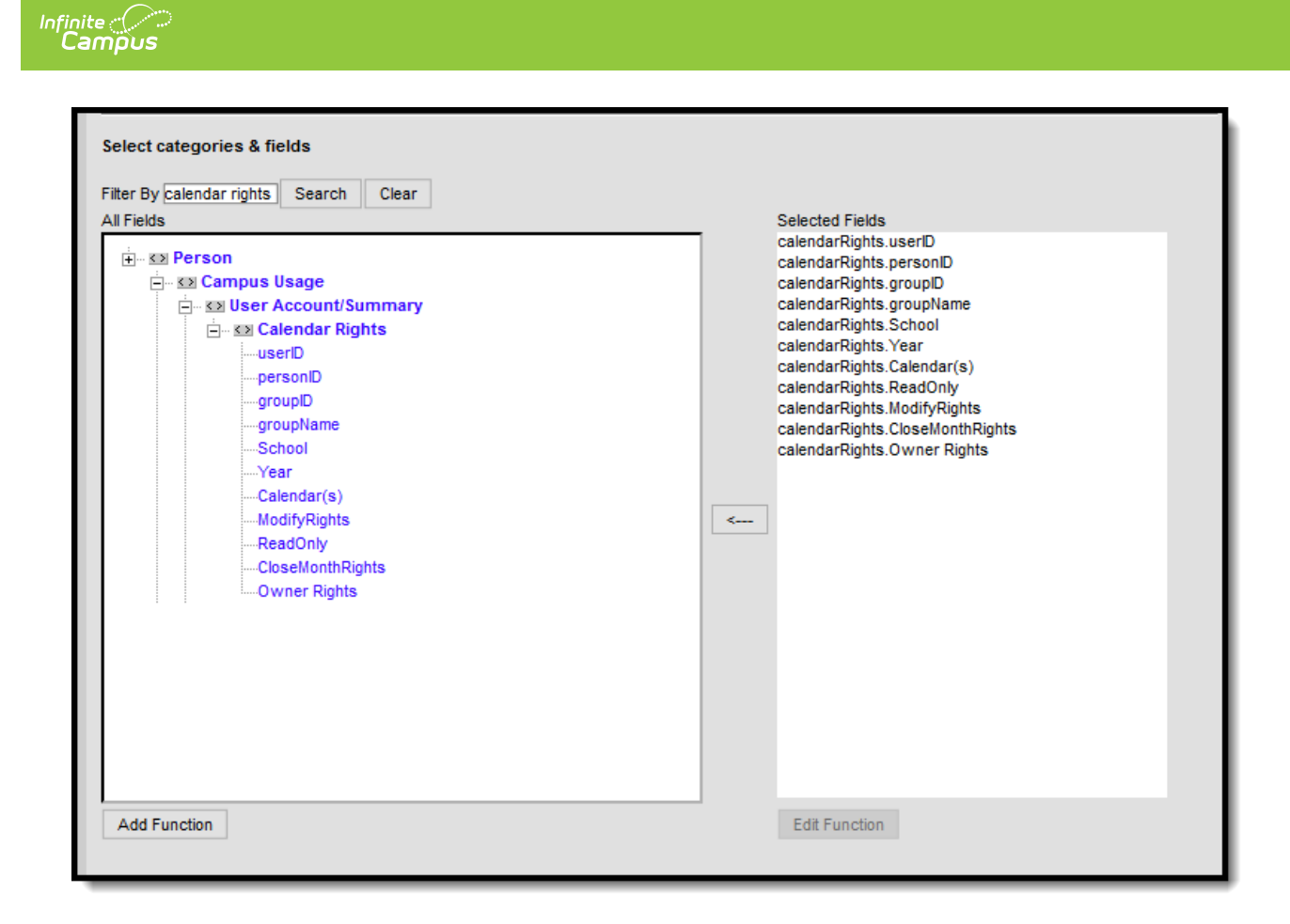

Ad hoc Reporting Calendar Rights Fields

Information reports data from the UserSchoolYear Rights, UserGroupSchoolYearRights and UserGroup tables with the following fields:

- **userID**
- **personID**
- **groupID** data does not return for UserSchoolYearRights records
- **groupName** data does not return for UserSchoolYearRights records
- **School** when schoolID is not null, the name of the school reports; when schoolID is null, All Schools reports.
- **Calendar** when calendarID is not null, the name of the calendar reports; when calendar is null, All Calendars reports.
- **ModifyRights** when marked on the User Account tool, reports Yes; when not marked, reports No.
- **ReadOnly** when ModifyRights is marked, reports No; when not marked, reports Yes.
- **CloseMonthRights** when marked on the User Account tool, reports Yes; when not marked, reports No.
- **Owner Rights** when marked on the User Account tool, reports Yes; when not marked, reports No.

## **Assigning Calendar Rights**

Calendar Rights provide users access to specific schools, years and calendars.

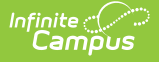

A district system administrator should be the only person who sets up and modifies calendar rights. Multiple sets of calendar rights may be added to a user.

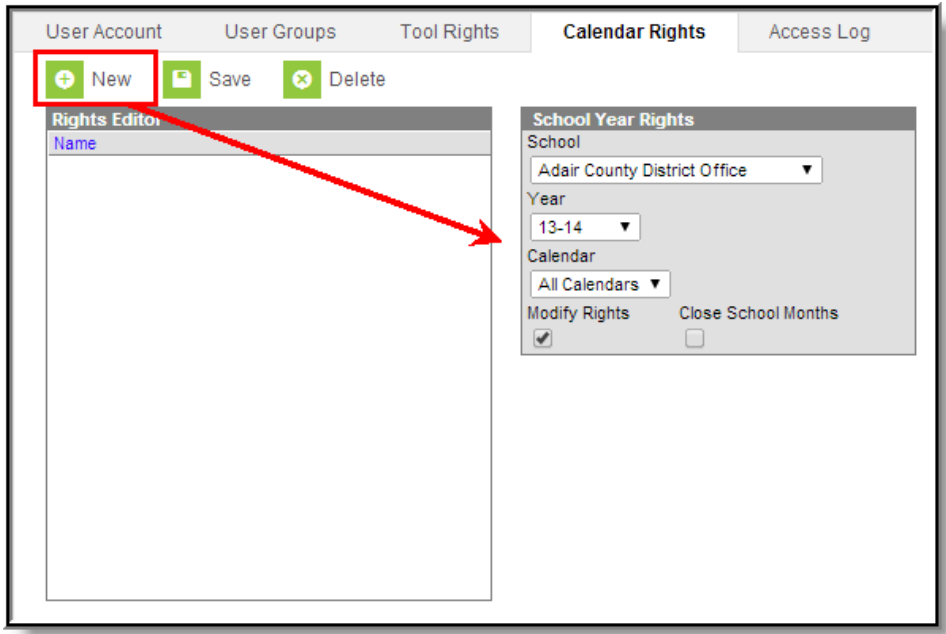

Image 2: Assigning Calendar Rights

To assign calendar rights to the user group:

- 1. Select the **New** button. The School Year Rights editor will appear on the right.
- 2. Select the **School**, **Year** and **Calendar** the user is allowed to access.
- 3. If the user should be allowed to modify data in the selected Calendar, mark the **Modify Rights** checkbox.

Assigning Modify Rights to historical calendars is not recommended.

Marking the Modify Rights checkbox means the user is allowed to modify data within the calendar (in conjunction with their assigned tool rights).

If the Modify Rights checkbox is not marked, the calendar will be read-only. This user will not be allowed to modify any data, despite whether or not the user has specific tool rights to modify Campus tools.

4. If the user should be allowed to modify attendance data for closed school [months](http://kb.infinitecampus.com/help/school-months), mark the **Close School Months** checkbox.

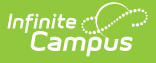

School Months are only used in some states and are assigned the System Administration > Calendar area. If your state does not use school months, this tab is not displayed in Calendar and this field should not be used.

5. Select the **Save** icon. The calendar rights will appear in the Rights Editor window.

### **Calendar Rights Scenarios**

This section will describe different scenarios for setting up calendar rights.

- All [Calendars/All](http://kb.infinitecampus.com/#CalendarRights\(User\)-AllCalendars/AllSchoolswithDataModificationRights) Schools with Data Modification Rights
- All [Schools/All](http://kb.infinitecampus.com/#CalendarRights\(User\)-AllSchools/AllCalendarswithRead-OnlyDataAccessRights) Calendars with Read-Only Data Access Rights
- Select [Schools/Calendars](http://kb.infinitecampus.com/#CalendarRights\(User\)-SelectSchools/CalendarswithDataModificationRights) with Data Modification Rights
- Select [Schools/Calendars](http://kb.infinitecampus.com/#CalendarRights\(User\)-SelectSchools/CalendarswithRead-OnlyDataAccessRights) with Read-Only Data Access Rights
- [Read-Only](http://kb.infinitecampus.com/#CalendarRights\(User\)-Read-OnlyRightsforaPreviousYear) Rights for a Previous Year

#### **All Calendars/All Schools with Data Modification Rights**

To assign a user the ability to view and modify all data within all schools and all calendars in the district:

This will grant Calendar Rights which match the same rights granted via now-retired All Calendars checkbox found on the User [Account](http://kb.infinitecampus.com/help/user-account) tab.

- 1. Set **School** to 'All Schools'
- 2. Set **Year** to 'All Years'
- 3. Set **Calendar** to 'All Calendars'
- 4. Mark the **Modify Rights** checkbox (Image 3).
- 5. Click the **Save** icon.

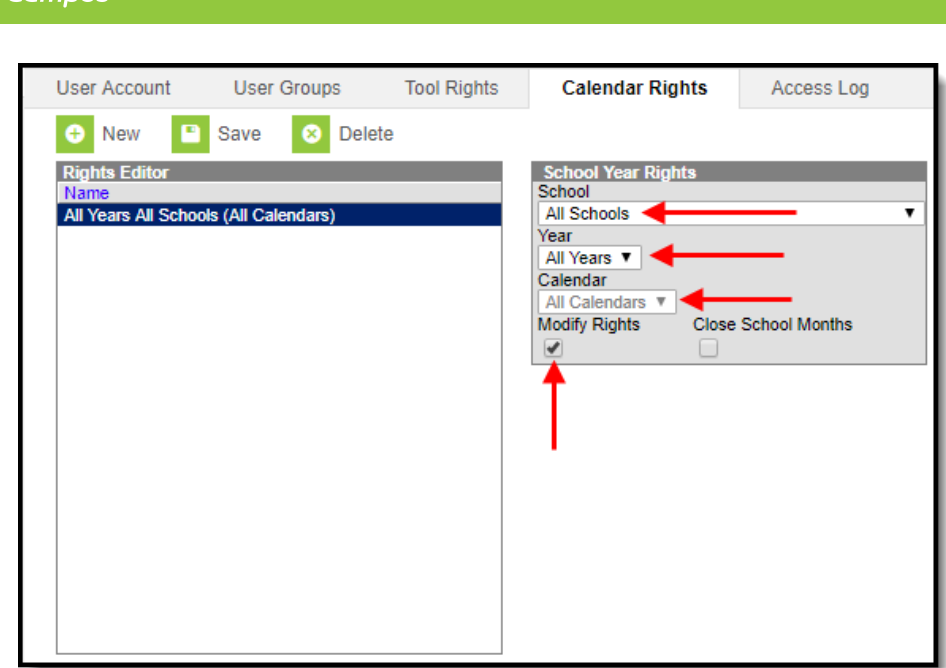

Image 3: All Schools/All Calendar Modify Rights

#### **All Schools/All Calendars with Read-Only Data Access Rights**

To assign a user read-only data access rights to all calendars and schools within a district:

- 1. Set the **School** to 'All Schools'
- 2. Set the **Year** to 'All Years'

- 3. Set the **Calendar** to 'All Calendars'
- 4. Leave the **Modify Rights** checkbox unchecked.
- 5. Select the **Save** icon. Once saved, the calendar rights will appear with 'Read-Only' next to it in the Rights Editor window (see Image 4).

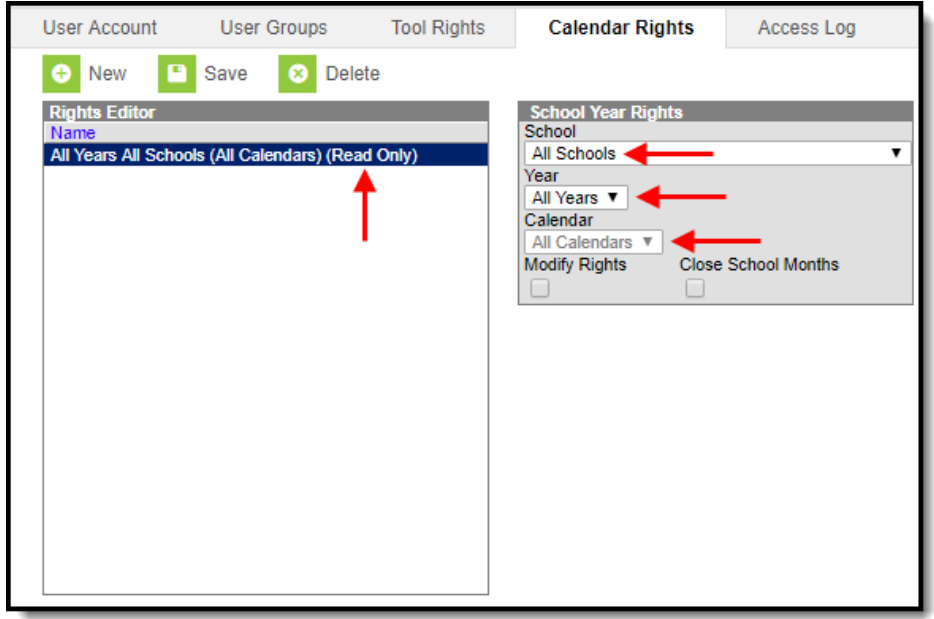

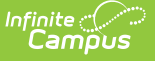

Image 4: Read-Only All Schools and Calendars Rights

#### **Select Schools/Calendars with Data Modification Rights**

To assign a user data modification rights for a specific calendar within a specific school:

- 1. Select a school within the **School** dropdown list.
- 2. Select a calendar within the **Calendar** dropdown list.
- 3. Mark the **Modify Rights** checkbox.
- 4. Select the **Save** icon.

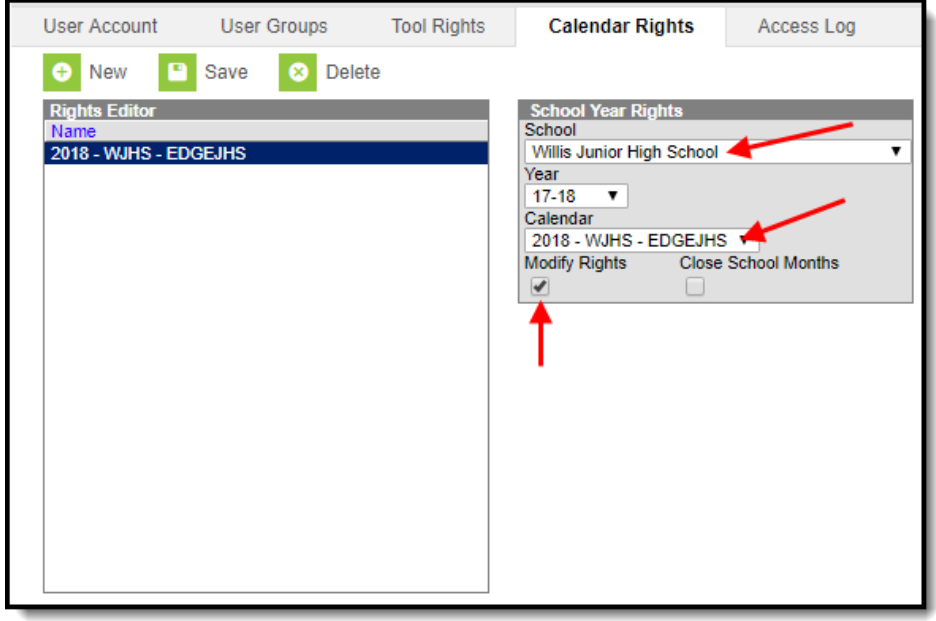

Image 5: Assigning Modify Rights for <sup>a</sup> Specific Calendar

#### **Select Schools/Calendars with Read-Only Data Access Rights**

To assign a user read-only data access rights for a specific calendar in a school:

- 1. Select a school within the **School** dropdown list.
- 2. Select a calendar within the **Calendar** dropdown list.
- 3. Leave the **Modify Rights** checkbox unchecked.
- 4. Select the **Save** icon. Once saved, the calendar rights will appear with 'Read-Only' next to it in the Rights Editor window (see Image 6).

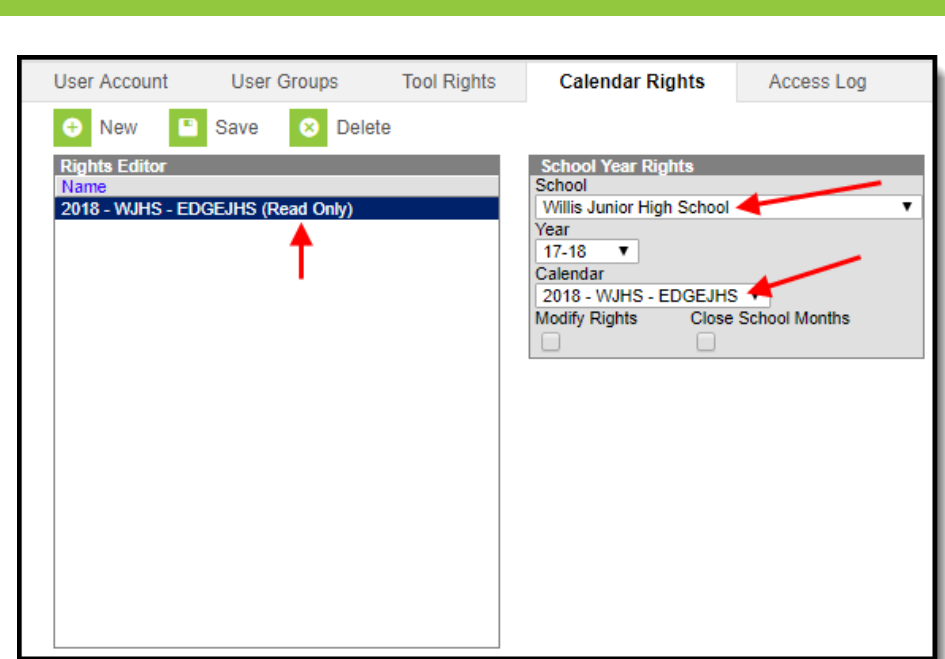

Image 6: Read-Only Rights for <sup>a</sup> Specific Calendar

### **Read-Only Rights for a Previous Year**

To assign a user read-only rights to a previous year calendar:

- 1. Select a school within the **School** dropdown list.
- 2. Select the Year.
- 3. Select the Calendar.
- 4. Leave the Modify Rights checkbox unmarked.
- 5. Select the **Save** icon. Once saved, the calendar rights will appear with 'Read-Only' next to it in the Rights Editor window (see Image 7).

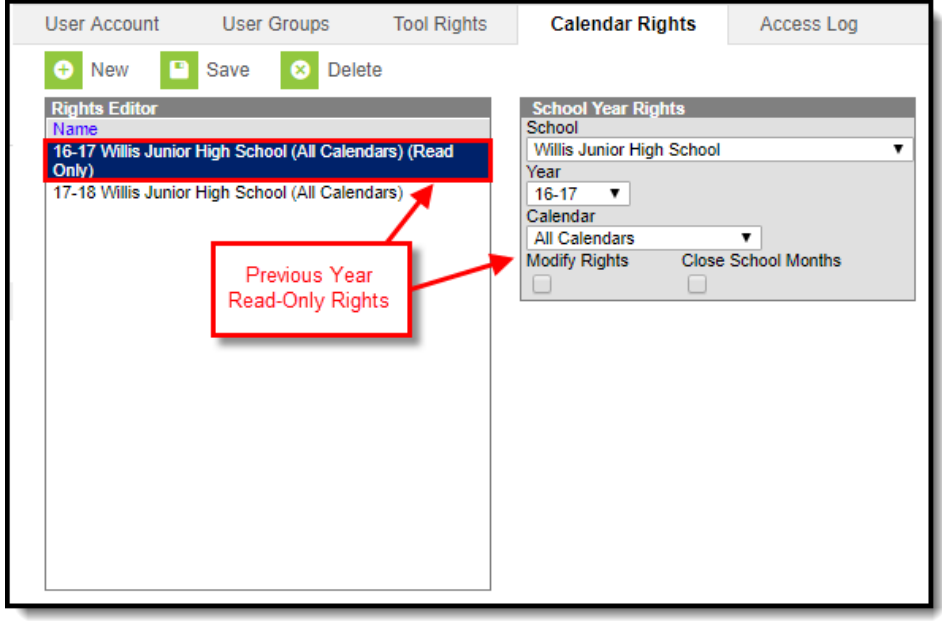

Image 7: Assigning Previous Year Read-Only Rights

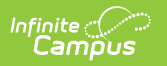